**IPCA昀佳**

## **LIFESIZE CLOUD操作手冊**

### 等候室開啟&審核功能

Copyright©2021 I&P Computer Art Inc. All Rights Reserved. 1

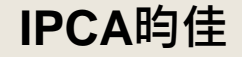

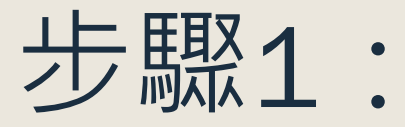

#### ■ 會議主持人需先進入會議室,於「會議資訊」開啟「等候室功能」。

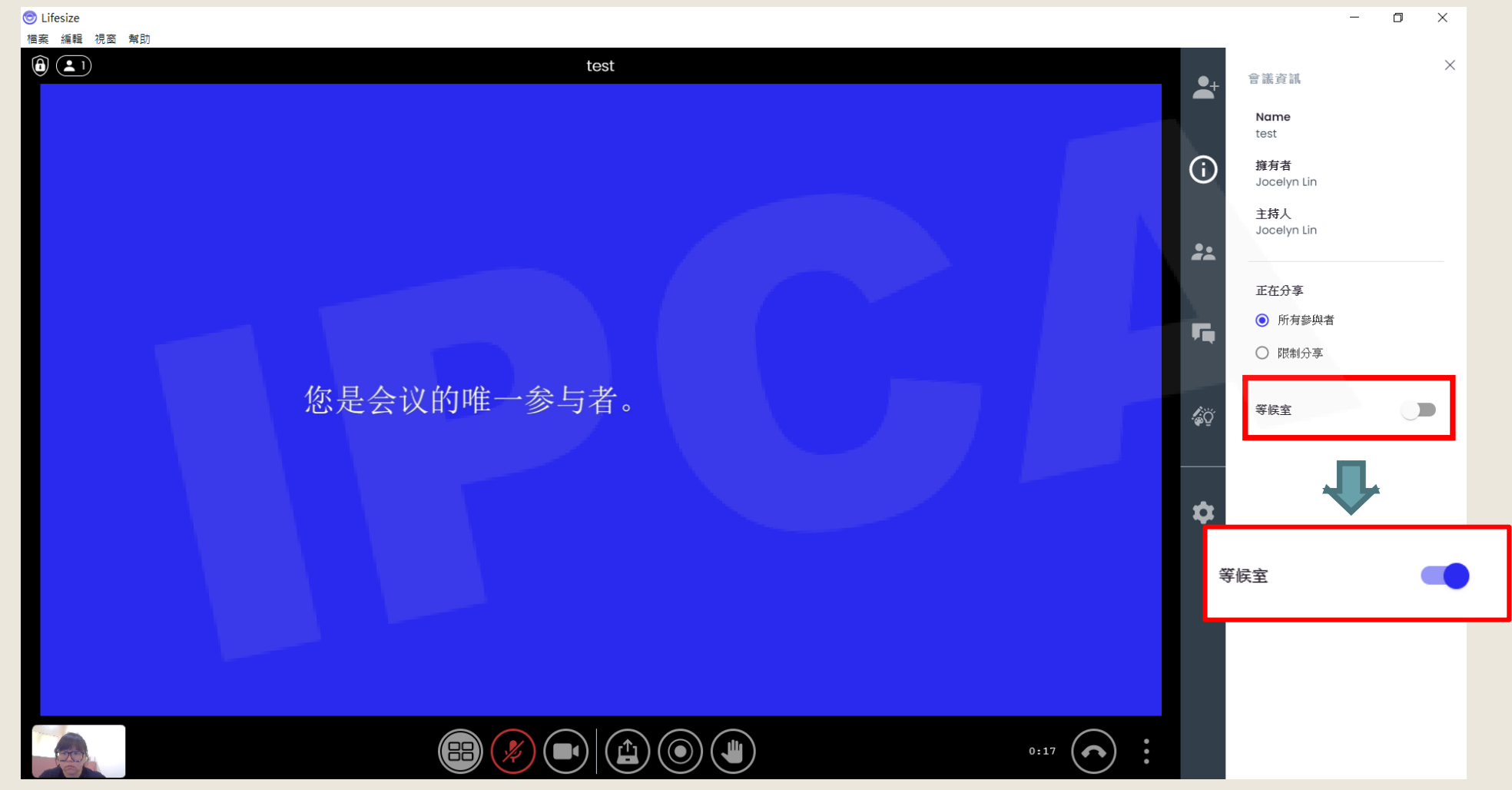

Copyright©2021 I&P Computer Art Inc. All Rights Reserved. <br>2

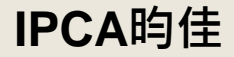

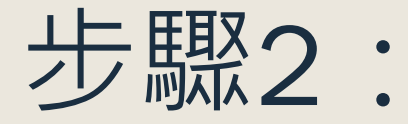

#### ■ 其餘人員進入會議室時,會被引導至等候室,待主持人審核。

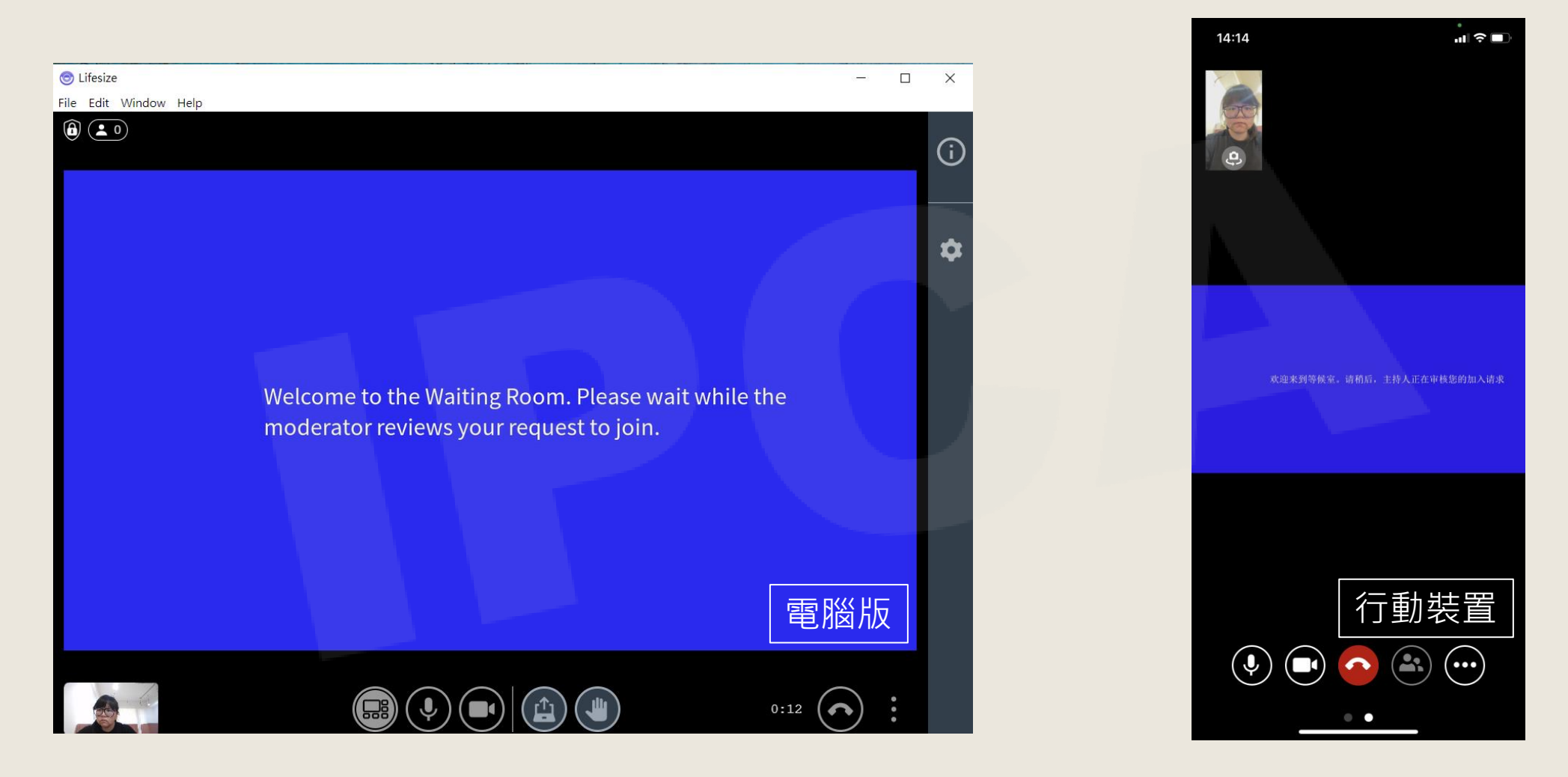

Copyright© 2021 I&P Computer Art Inc. All Rights Reserved. <sup>3</sup>

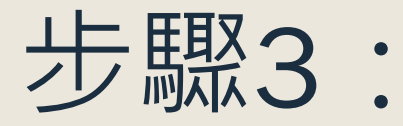

#### ■ 主持人可於與會者名單中,看見等候室目前成員,點選允許即可進入會議。

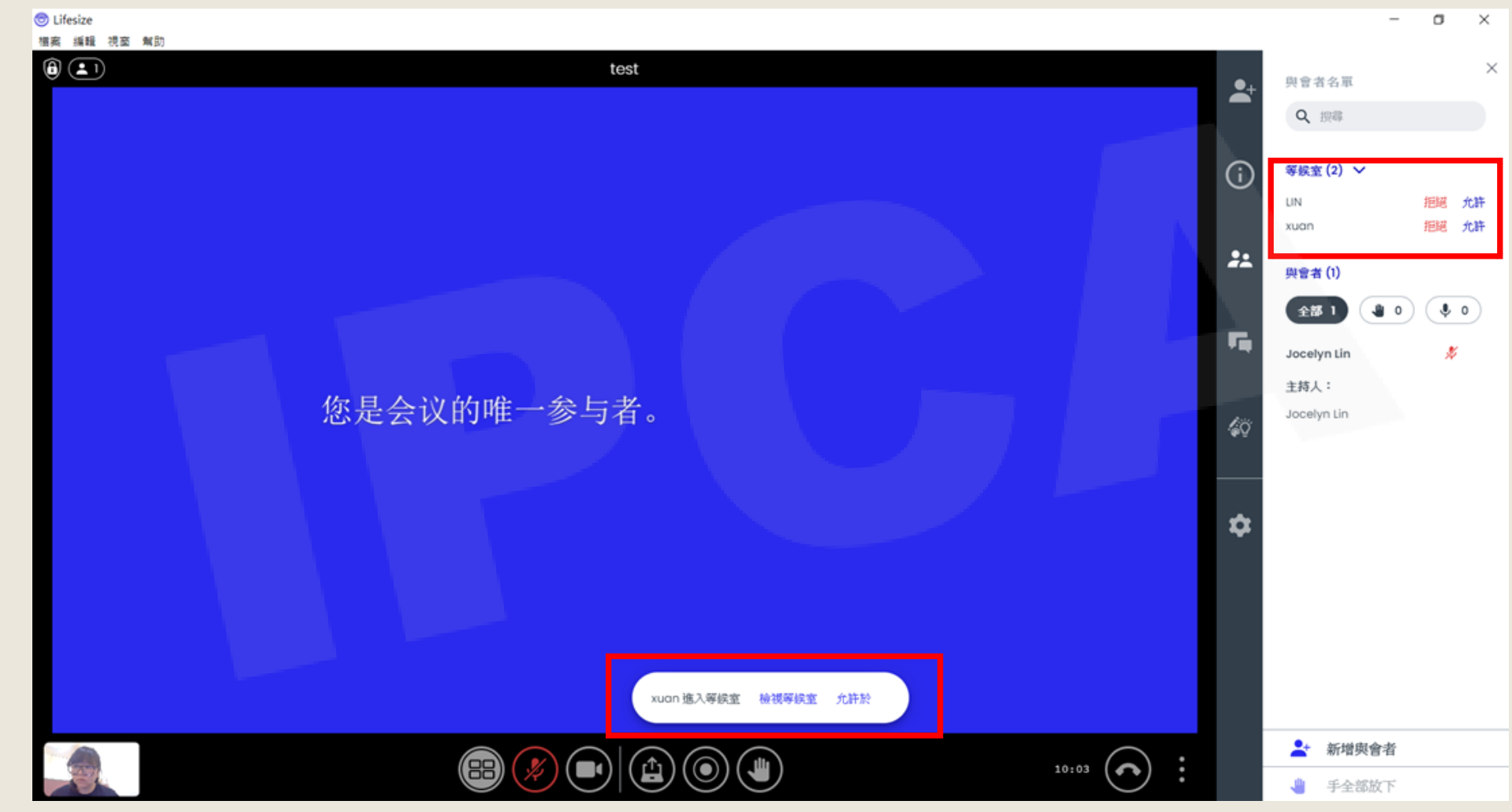

Copyright©2021 I&P Computer Art Inc. All Rights Reserved. <br>4 a discussion of the set of the set of the set of the set of the set of the set of the set of the set of the

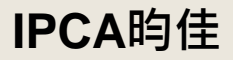

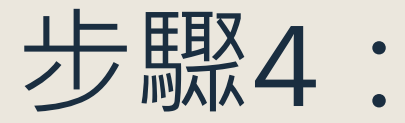

#### ■ 確認與會者都加入後,隨時可進行會議。

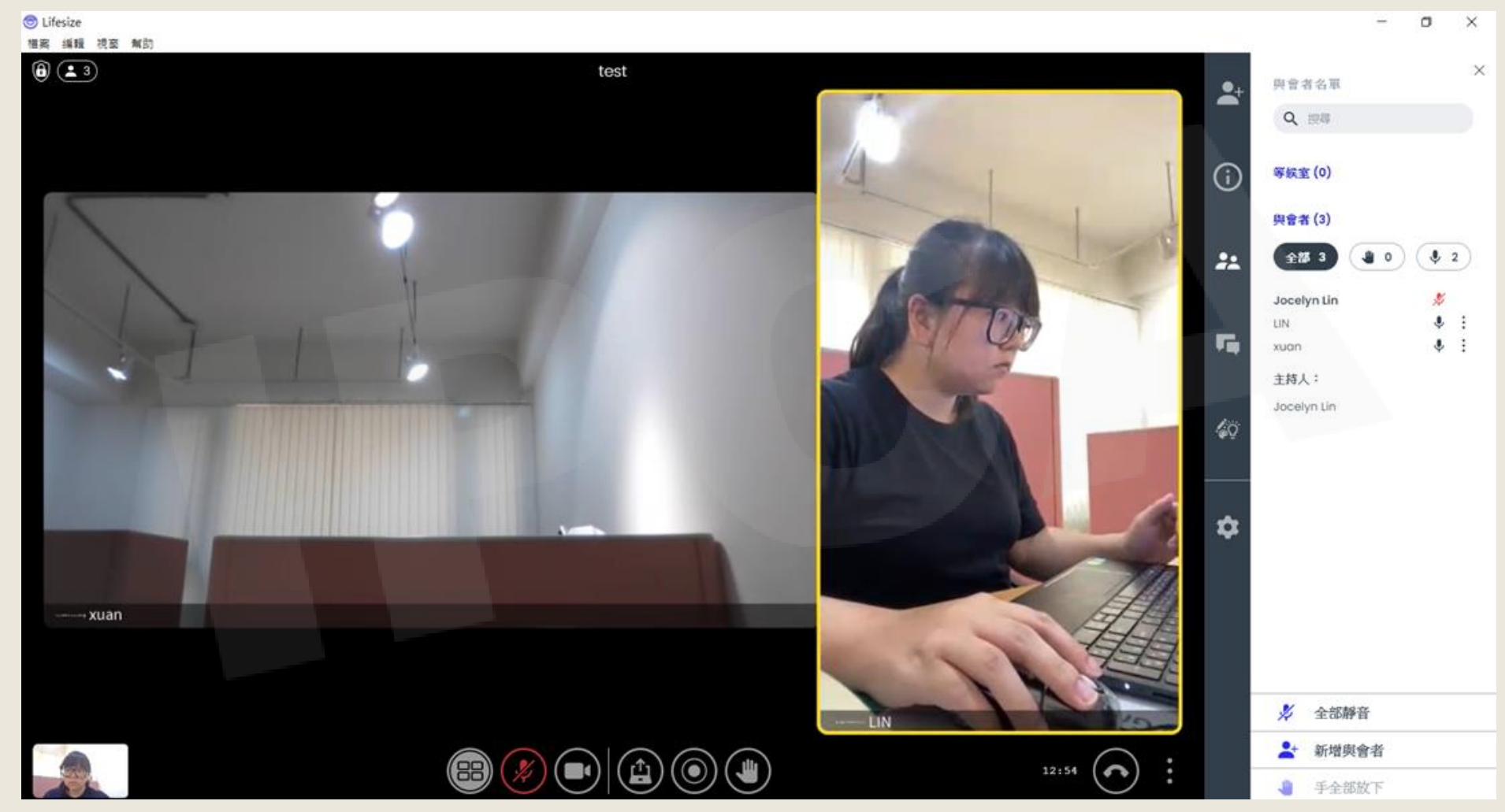

Copyright©2021 I&P Computer Art Inc. All Rights Reserved. <br>
5

**IPCA昀佳**

# **Thank you**

**昀佳股份有限公司(IPCA)** 電話:(02) 2608-6575

Copyright©2021 I&P Computer Art Inc. All Rights Reserved. **Computer and Computer Art Inc. All Rights Reserved.** 6

製作日期:2021/05/12